Anno Accademico 23/24

# Tutorial Isidata

Ammissioni

Cerca **ISIDATA – SERVIZIO STUDENTI** e clicca la voce "Conservatori".

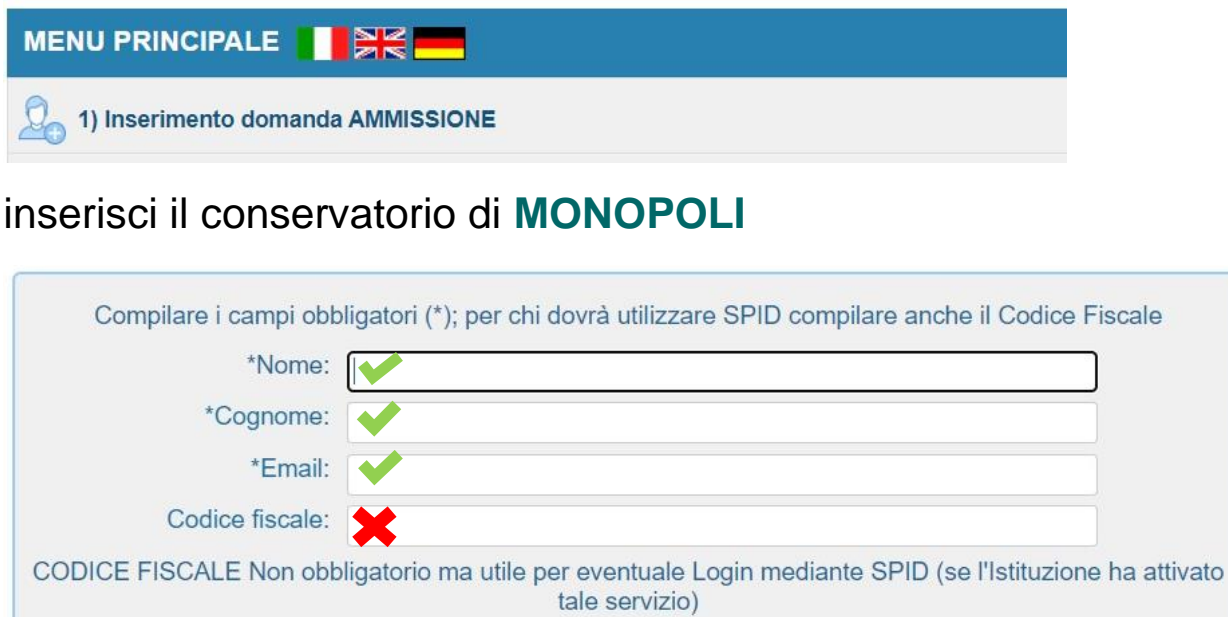

Captcha

**INVIA CODICE** 

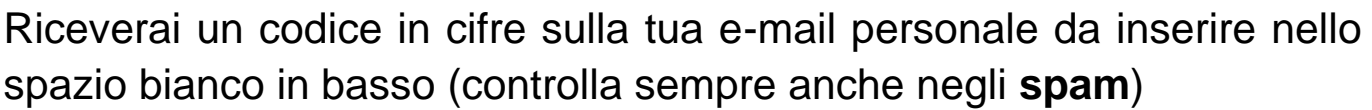

 $\odot$ 

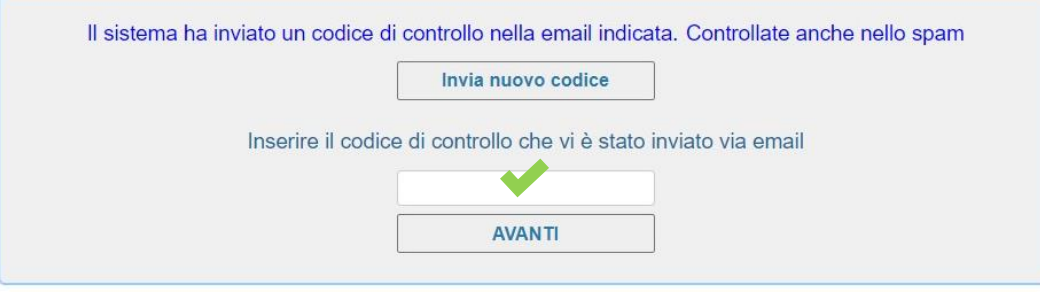

4EJLP

Leggi attentamente le indicazioni fornite nella finestra successiva e clicca su "**Vai All'ammissione**"

**N.B. Per completare la domanda in un secondo momento, potrai accedere cliccando sul Menù principale la 2^ voce: "MODIFICA DOMANDA DI AMMISSIONE" (le credenziali di accesso saranno inviate sempre via email – Controlla sempre SPAM).**

# 2 Nominativo

Inserisci tutti i dati richiesti.

Sarà possibile apportare modifiche fino a quando la domanda non sarà definitivamente inviata.

# **ATTENZIONE-ULTERIORI DATI OBBLIGATORI:**

# Titoli di studio

**Frequenta altri studi**: inserisci **"0" (zero)** se non frequenti altri studi

Frequenta altri studi Anno/Year(Es. 1,2,3) < della Scuola

#### **In possesso di certificazione Licenza solfeggio**: segna **"Si"** o **"No"**

#### **In possesso certificazione italiano**:

- inserire **"NO"** se Cittadino Italiano
- **"Si"** per studenti stranieri sarà **obbligatorio inserire la certificazione** di lingua italiana in "Fascicolo allievo"

## **Privacy**

Per gli **studenti minorenni**, è **obbligatoria** la compilazione da parte di un genitore o di chi ne esercita la potestà.

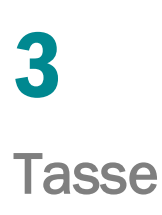

Nel menù Tasse clicca "Inserisci tassa" e cerca nella tendina le seguenti tasse

**GESTIONE TASSE | O Inserisci tassa** 

#### **I e II livello e Corso Singolo**

#### **"CONTRIBUTO AMMISSIONE ACCADEMICI I-II Livello (PagoPa)"**

**€ 40,00** (l'importo apparirà in automatico - non modificare)

#### **H**Inserisci

**Tipo tassa** CONTR. AMMISSIONE ACCADEMICI I-II LIV. e c.sINGOLO - (PagoPA)  $\checkmark$ 

 $\checkmark$ 

#### **Propedeutico / Corso base**

#### **"CONTRIBUTO AMMISSIONE PROPEDEUTICI-BASE (PagoPa)"**

**€ 25,00** (l'importo apparirà in automatico - non modificare)

#### **H**Inserisci

**Tipo tassa** CONTR. AMMISSIONE PROPEDEUTICI-DI BASE - (PagoPA)

**Esonero**: solo in situazione di handicap con un'invalidità pari o superiore al 66% ai sensi del Decreto Legislativo del 29/03/2012 n° 68 e del DPCM 9/04/2001, ovvero riconosciuti ciechi assoluti (legge 382/70) o sordomuti (legge 381/70) indipendentemente dalle percentuali di invalidità.

**Genera il Mav di pagamento**: clicca il seguente tasto in alto a sinistra

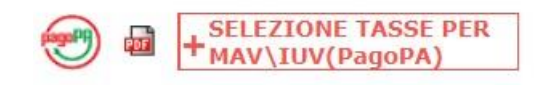

Nella finestra selezionare la tassa e cliccare nuovamente sul tasto rosso

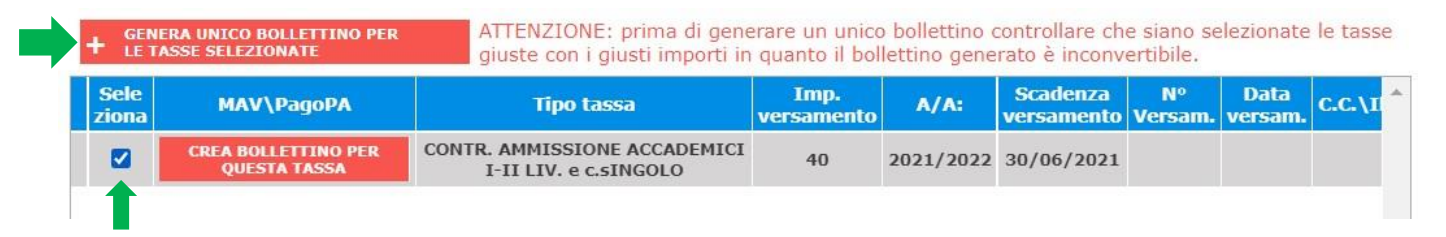

Comparirà in automatico il PDF del Mav generato.

**ATTENZIONE!** Se non visualizzi subito l'immagine PDF controlla che in alto a destra del browser non vi sia il pop up bloccato.

### **Dove effettuare il pagamento**:

- presso le agenzie della tua banca;
- utilizzando l'home banking della tua banca (dove trovi i loghi CBILL o pagoPA);
- presso gli sportelli ATM della tua banca (se abilitati);
- presso i punti vendita di SISAL, Lottomatica e ITB;

# 4 Allega documenti

**Fascicolo allievo**: inserire obbligatoriamente il Documento di identità del candidato.

**Per gli studenti minorenni inserire anche copia del documento di identità di almeno uno dei genitori o di chi ne esercita la potestà.**

Per **studenti stranieri** obbligo di invio dei documenti dei titoli di studio.

Per gli studenti **DSA ed altre forme di disturbi di apprendimento**, è obbligatorio allegare le certificazioni idonee.

Tutti i documenti da allegare devono essere in formato PDF, di max 2MB.

# **INVIA DOMANDA**

La procedura sarà definita conclusa solo dopo aver inviato la domanda di ammissione (tutte le voci in elenco saranno di **colore verde) cliccando su "INVIA – Richiesta di ammissione"**

**In caso contrario** verranno segnalare in rosso le voci non compilate e cliccandoci sopra verrai indirizzato alla voce mancante.

**ATTENZIONE! La domanda NON DOVRA' essere inviata o consegnata manualmente al Conservatorio.**

Devi effettuare una seconda domanda di ammissione?

Accedi nuovamente con le tue credenziali di accesso nella prima domanda di ammissione completata.

**Nominativo**: in questa sezione, in basso, potrai inserire dal menù a tendina l'altro corso prescelto.

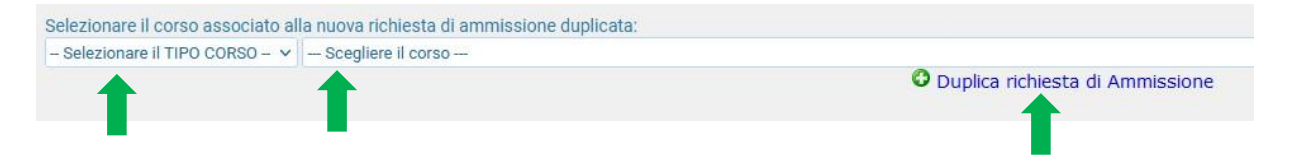

**Tasse**: inserisci una seconda tassa (come indicato prima nel **capitolo 3** del presente tutorial), e genera un nuovo mav Pagopa.

## **INVIA DOMANDA**

Anche la seconda procedura sarà definita conclusa solo dopo aver inviato la domanda di ammissione (tutte le voci in elenco saranno di **colore verde) cliccando su "INVIA – Richiesta di ammissione"**

**In caso contrario** verranno segnalare in rosso le voci non compilate e cliccandoci sopra verrai indirizzato alla voce mancante.

#### **ATTENZIONE!**

**Le credenziali della seconda domanda di ammissione saranno inviate sempre via email: nuovo codice di accesso ma con stessa password.**